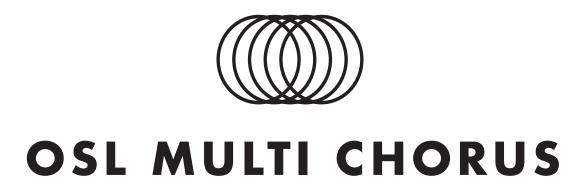

**USER GUIDE** 

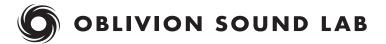

# **CONTENTS**

| Overview          | 3  |
|-------------------|----|
| Chorus Modes      | 3  |
| Installation      | 4  |
| Registration      | 4  |
| Interface         | 5  |
| Block Diagrams    | 6  |
| Controls          | 9  |
| Meters            | 11 |
| Preset Management | 12 |
| Settings          | 13 |
| Support & Credits | 14 |

### **OVERVIEW**

OSL Multi Chorus is a digital effect inspired by the topology of four iconic modulation units.

In addition to capturing the sound of the original OSL Chorus, this plugin includes three new modes, each with a distinctive sonic character. Each mode is fully editable, making it possible to create effects ranging from subtle to extreme.

Explore the factory presets or dial in your own chorus to instantly add thickness and width to any source, including guitars, drums, bass, vocals, and synths.

## **CHORUS MODES**

### Sixty

The original OSL chorus effect, modelled after the onboard chorus of the Juno-60 synthesiser. It produces rich, wide choruses that are perfect for bringing dry synthesizers to life, but sounds equally good on guitar, bass, and other instruments.

Tip: To match settings from the original OSL Chorus plugin, set the Delay control to 1.61ms. This matches the minimum delay time hard-coded into OSL Chorus.

#### **Studio**

Inspired by a legendary rack mounted chorus unit that was a staple in recording studios during the 1980s. Subtle modulation and filtered delay lines result in shimmering textures that pair well with guitars and vocals.

#### **Ensemble**

A lush chorus created from three delay lines that are phase rotated relative to one another. This topology is found in a number of classic synthesisers, and is perfect for thickening up strings and pads.

#### Quad

A versatile chorus architecture comprising four delay lines, two of which create a vibrato effect. This mode produces lush, swirling ensembles inspired by a late 1970s string synthesiser.

## INSTALLATION

Visit the OSL Multi Chorus web page and download the latest installer for macOS or Windows. Unzip the file, launch the installer application and follow the setup instructions.

In addition to installing plugin files at the default locations for your system, OSL Multi Chorus uses the following directory to store presets and settings:

#### Windows

C:\ProgramData\Oblivion Sound Lab\OSL Multi Chorus

#### macOS

Macintosh HD/Library/Application Support/Oblivion Sound Lab/OSL Multi Chorus

To uninstall OSL Multi Chorus delete the plugin files and the OSL Multi Chorus directory.

## REGISTRATION

Before purchasing a license for OSL Multi Chorus we recommend trialling the software to ensure that it works on your system.

To register your copy of OSL Multi Chorus click the cog icon at the top right of the plugin to open the settings dialog. Enter the serial number you received when you purchased the plugin and click "Register".

Until it is registered OSL Multi Chorus's output will be periodically muted.

### INTERFACE

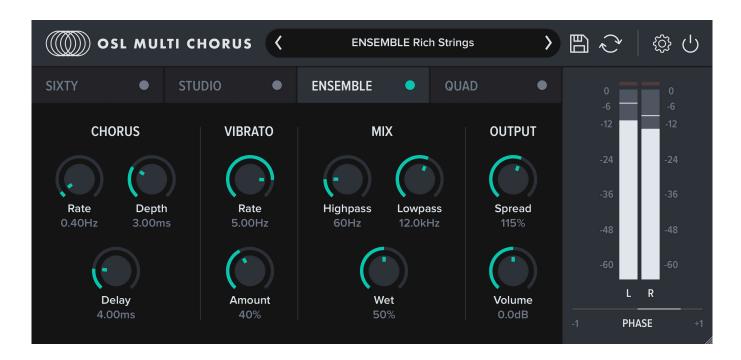

OSL Multi Chorus's graphical user interface (GUI) has been designed to put all of the plugins' controls within easy reach.

**Control bar:** A bar along at the top of the plugin includes menus for browsing and saving presets and modifying global settings. Clicking on the plugin name opens a popup menu containing links to this user guide and our website, and a control for resetting the GUI scale. The global bypass button will mute OSL Multi Chorus's output.

**Chorus Modes:** OSL Multi Chorus has four separate chorus modes. To switch between modes, click the name of the mode that you want to activate. This will reveal controls for editing CHORUS, VIBRATO and MIX parameters for the mode. Additional OUTPUT controls are shared by the chorus modes. Each of these controls is explained in detail later in this user guide.

**GUI scaling:** OSL Multi Chorus's GUI can be scaled up or down by dragging the handle in the plugin's lower right corner. Your chosen scale will be recalled the next time you use the plugin.

# **BLOCK DIAGRAM: SIXTY**

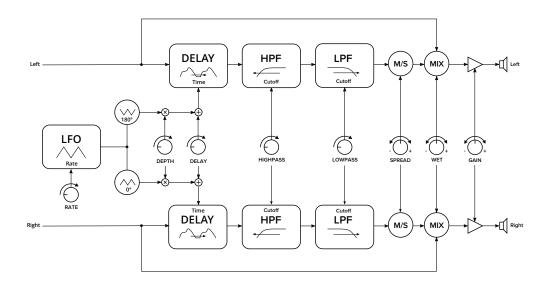

# **BLOCK DIAGRAM: STUDIO**

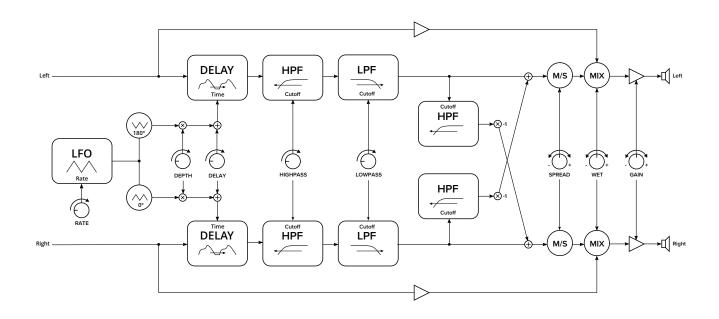

# **BLOCK DIAGRAM: ENSEMBLE**

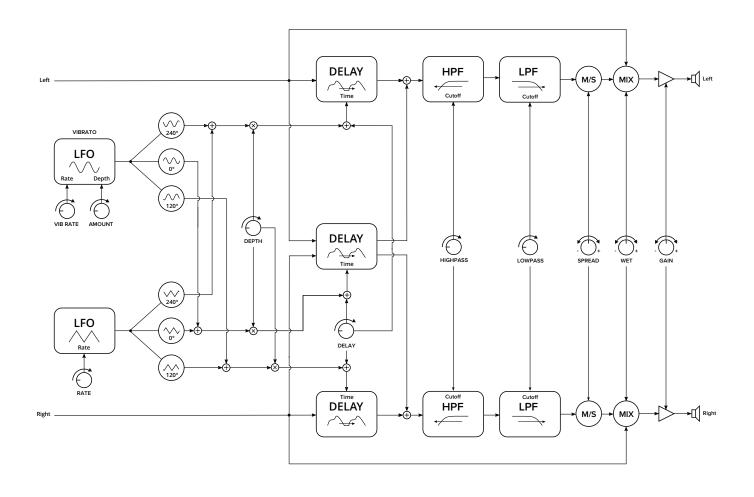

# **BLOCK DIAGRAM: QUAD**

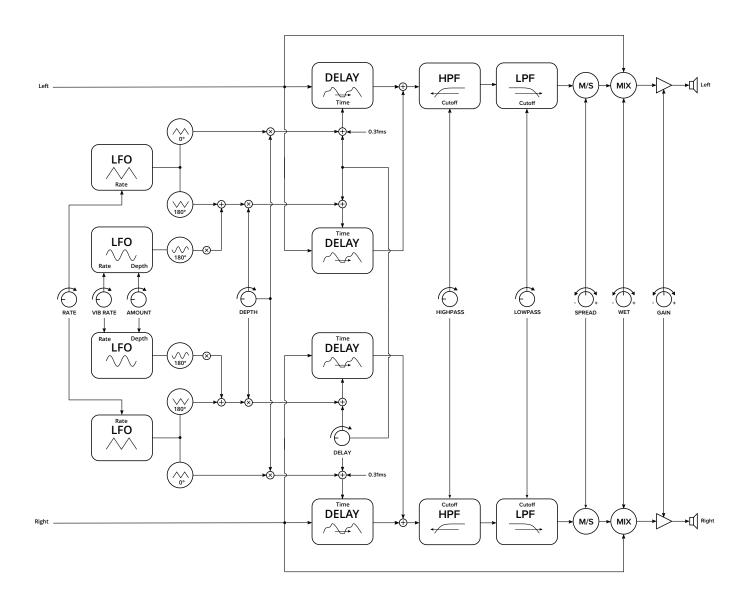

### CONTROLS

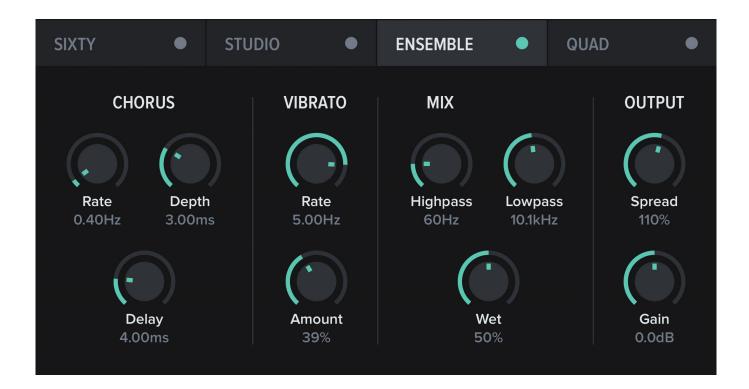

#### **CHORUS CONTROLS**

These controls are specific to each chorus mode.

**Chorus Rate:** Sets the frequency of a Low Frequency Oscillator (LFO) that modulates the chorus's main delay line. For some chorus modes this controls multiple LFOs.

**Chorus Depth:** Controls the intensity of the chorus effect by setting how much the Chorus Rate LFO affects the delay line.

**Chorus Delay:** The base delay time before any modulation is applied.

**Vibrato Rate:** Sets the frequency of an LFO that is summed with the chorus LFO. Typically this LFO will have a faster rate which gives the chorus a vibrato effect. This control is disabled for some chorus modes.

**Vibrato Amount:** The intensity of the vibrato. This control is disabled for some chorus modes.

**Highpass:** Applies a highpass filter to the chorus signal. Can be used to roll off the chorus low end to avoid a muddy mix when working with a bass heavy source.

Lowpass: Applies a lowpass filter to the chorus signal. Lower cutoff values result in a

darker chorus that is characteristic of analog hardware.

Wet: Controls the balance between the chorus and the dry input signal.

#### **GLOBAL CONTROLS**

These controls are applied to the signal post-chorus, and are shared by all chorus modes.

**Spread:** Controls the stereo width of the chorus signal, from mono to 200% width. When this control is set to 100% no widening/narrowing is performed.

**Volume:** Controls the level of the output signal.

#### **CONTEXTUAL MENU**

Right-clicking a mode's label will open a contextual menu.

Copy
Paste
Duplicate to all modes

**Copy/Paste:** Copy or paste settings from one chorus mode to another. This makes it possible to configure two or more modes with identical parameters for the purposes of A/B testing.

**Duplicate to all modes:** Immediately copy & paste this chorus mode's settings to all other chorus modes.

## **METERS**

OSL Multi Chorus's visualisation meters let you to see how the plugin's modules are affecting the output signal.

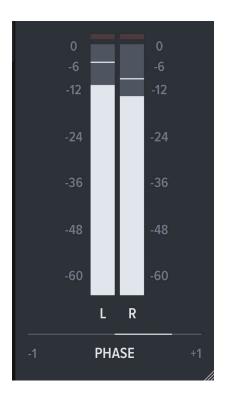

**Level Meter:** Show the Left/Right output levels. The red lights at the top of the meter activates then your signal has exceeded OdB.

Tip: Factors such as the chorus mode, wet/dry mix and source audio may result in a signal that exceeds OdB. In this case you may wish to reduce the output Volume level accordingly.

**Phase:** The phase correlation meter is useful for determining a stereo signal's monocompatibility. A reading of +1 indicates a fully correlated (dual mono) signal, while a reading of zero indicates a wide stereo signal. Readings between zero and -1 indicates that the left and right channels are out of phase with one another, and that some component of your signal will be lost when it is played on a monophonic system.

### PRESET MANAGEMENT

Clicking within the preset browser will open a menu that lets you browse the contents of the preset directory.

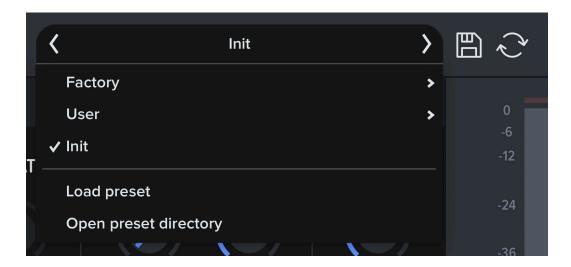

Clicking a preset's name in the menu will load it.

Clicking the arrows on either side of the preset browser will load the next or previous preset.

To save a preset, click the disk icon beside the preset browser. A native dialog will open which lets you specify a name for your new preset, and choose which folder it should be saved in.

You can open the preset directory in Explorer/Finder by clicking "Open preset directory" in the preset browser menu. This is helpful if you need to delete presets, create new sub-directories for your presets, or reorganise the preset directory.

After reorganising your presets, click the refresh icon to rescan the presets directory.

# **SETTINGS**

OSL Multi Chorus's settings menu can be accessed by clicking the cog icon at the top right of the plugin.

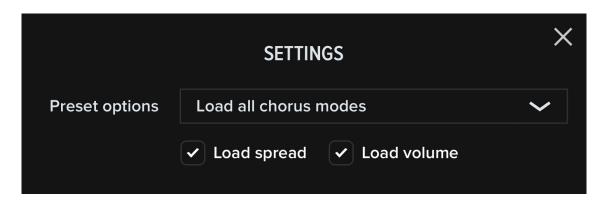

**Preset loading:** Choose which parameters will be updated when loading a preset. By default all parameters will be updated.

When "Only load active chorus mode" is selected only parameters for the active chorus mode will be updated.

When "Load spread" or "Load volume" are deselected the Volume and/or Spread parameters will not be updated.

# **SUPPORT & CREDITS**

#### **INSTALL PATHS**

#### Windows

VST3: C:\Program Files\Common Files\VST3\

Data: C:\ProgramData\Oblivion Sound Lab\OSL Multi Chorus

#### macOS

AU: Macintosh HD/Library/Audio/Plug-Ins/Components/ VST3: Macintosh HD/Library/Audio/Plug-Ins/VST3/

Data: Macintosh HD/Library/Application Support/Oblivion Sound Lab/OSL Multi Chorus

#### **CREDITS**

Coding, Design: Jonathan Nicol

Presets: Paul Darbot, Jonathan Nicol, Poolotronix, Mistral Unizion Music, Modern Usage,

Saif Sameer, Supremeja

#### **LICENSE**

You can view the End User License Agreement for this software at <a href="https://oblivionsoundlab.com/eula">https://oblivionsoundlab.com/eula</a>

#### CONTACT

To get in touch please visit <a href="https://oblivionsoundlab.com/about">https://oblivionsoundlab.com/about</a>.

#### THANK YOU

Thank you for your purchase! We hope you enjoy using this plugin.

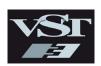

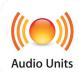

VST3 is a registered trademark of Steinberg, LLC. AU and Audio Units are registered trademarks of Apple Computers, Inc.